### ADALM-PLUTO(PlutoSDR)の設定マニュアル

―DATV の送信と SDR#による受信―

by JA1SYK / Takasaki-city

Ver.0.1 Sep. 2017, Ver.0.2 Feb. 2018, Ver.0.3 Mer. 2018,Ver.0.4 Aug. 2018,Ver.0.5 Sep.2018

 本稿は、以下の BATC-Forum の ADALM-PLUTO (new DATV SDR)を参考にしています。 ADALM-PLUTO の話題は、2017 年 8 月 18 日 8;04 am(GMT) から開始されました。

<https://forum.batc.org.uk/viewtopic.php?f=15&t=5129>

BATC に謝意を表します。

なお、本稿で扱うソフトウェアは、日本語 WindowsOS で動作します。

# 1 ADALM-PLUTO(PlutoSDR)について

ANALOG DEVICES(アナログデバイス)社の製品です。 [http://www.analog.com/jp/design-center/evaluation-hardware](http://www.analog.com/jp/design-center/evaluation-hardware-and-software/evaluation-boards-kits/adalm-pluto.html#eb-overview)[and-software/evaluation-boards-kits/adalm-pluto.html#eb](http://www.analog.com/jp/design-center/evaluation-hardware-and-software/evaluation-boards-kits/adalm-pluto.html#eb-overview)[overview](http://www.analog.com/jp/design-center/evaluation-hardware-and-software/evaluation-boards-kits/adalm-pluto.html#eb-overview)

特長、製品概要など ADALM-PLUTO (以下、PlutoSDR と呼ぶ。) の自己紹介があります。

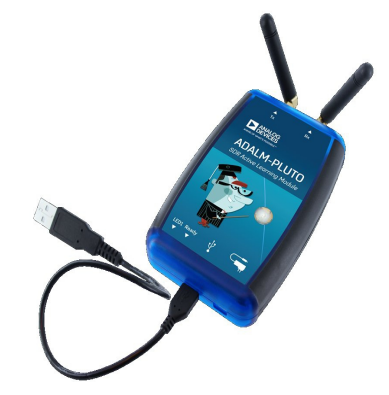

・周波数帯域 325 - 3800 MHz、 帯域 20MHz と書いてありますが、 送信 48 - 6000 MHz 1 m W OUT、 受信 70 - 6000 MHz、 帯域 56MHz に再設定できます。 さらに詳しい情報は、以下にあります。 <https://wiki.analog.com/university/tools/pluto/users/name>

2 フレームウエアーのアップデート

当局は以下によりアップデートしてます。2018 年以降の機種は必要ないと思われます。 <https://wiki.analog.com/university/tools/pluto/users/firmware>

3 USB ドライバーのインストール

PlutoSDR の Windows ドライバーの情報は、以下にあります。

<https://wiki.analog.com/university/tools/pluto/drivers/windows>

PlutoSDR の USB ドライバーは、以下から最新の PlutoSDR-M2k-USB-Drivers.exe をダウ ンロードして、実行してください。

<https://github.com/analogdevicesinc/plutosdr-m2k-drivers-win/releases>

実行すると、以下が表示されます。(PC の環境によって表示が異なります。)

特に、COM&LPT における PlutoSDR Serial Console(COMx)の x の値にご注意ください。

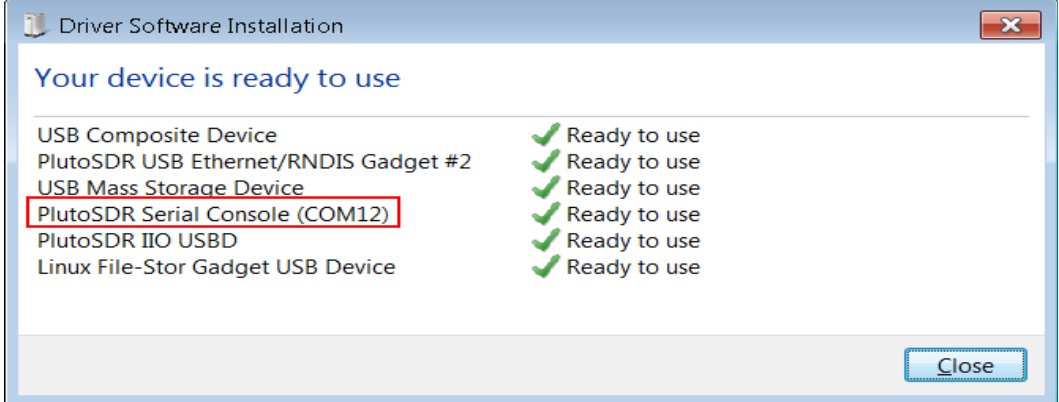

#### 4 PlutoSDR の接続

 micro-USB ケーブルで、PlutoSDR と PC を接続します。 PC の USB 端子から電源が供給(バスパワー)され、Ready が青く点灯し、LED1 が点滅します。 Tablet などでは、PlutoSDR の電源端子あるいはセルフパワー型 **USB** ハブから電源を供給すべき でしょう。 同時に、下の窓が開きます。WinOS の設定により窓の表示が異なることがあります。

 $\equiv$  F:¥  $\Box$  $\times$  $\leftarrow$   $\rightarrow$   $\sim$   $\uparrow$   $\rightarrow$  PlutoSDR (F;) > PlutoSDR (F:)の検索  $\alpha$  $\vee$  0 名前 更新日時 種類 サイズ オ クイック アクセス  $\frac{1}{2}$  img ファイル フォルダー → ダウンロード System Volume Information 2017/09/02 12:22 ファイルフォルダー コ デスクトップ config.txt テキストドキュメント 1 KB 雪 ドキュメント nfo.html Chrome HTML Do... 11 KB ■ピクチャ HE 4個の項目 ■ デバイス マネージャー  $\Box$  $\times$  ここで、info.html をダブルクリックすると、Web ファイル(E) 操作(A) 表示(V) ヘルプ(H) ページが開きます。  $\Leftrightarrow$   $\blacksquare$   $\blacksquare$   $\blacksquare$   $\blacksquare$  Pluto からのメッセージがあります。中ほどの以  $\vee$  **A** Dell-Win10 下を確認してください。 > © DVD/CD-ROM ドライブ Configuration Settings: > X National Instruments GPIB Interfaces On the root file system, there are configuration > = イメージングデバイス settings that can modify the default configuration, > 1 オーディオの入力および出力 they currently are: > ■ キーボード コンピューター **Hostname** pluto ■ サウンド、ビデオ、およびゲーム コントローラー **IP Address (PLUTO)** 192.168.2.1 コシステムデバイス ソフトウェアデバイス **IP Address (HOST)** 192.168.2.10 ニ ディスクドライブ **Netmask** 255.255.255.0 Linux File-Stor Gadget USB Device WDC WD20EZRX-00D8PB0 **MAC Address (PLUTO)** 00:05:f7:31:90:2c > - ゴイスプレイ アダプター ↓ ■ ネットワーク アダプター **MAC Address**  Intel(R) 82578DM Gigabit Network Connection #2 **(HOST)** 00:e0:22:c4:b5:45 PlutoSDR USB Ethernet/RNDIS Gadget VMware Virtual Ethernet Adapter for VMnet1 #3 VMware Virtual Ethernet Adapter for VMnet8 #3 > 隔とユーマン インターフェイスデバイス 5 デバイスマネージャーの実行 > ■ プロセッサ ↓ ■ ポータブル デバイス PlutoSDR デバイスマネージャーを実行すると、右のように ↓ ■ ポート(COMとLPT) ■ ECP プリンターポート (LPT1) 表示されます。 PlutoSDR Serial Console (COM3) PlutoSDR に関連する 5 個の項目をそれぞれ **■ 通信ポート (COM1)** 開き、確認してください。 > 1 マウスとそのほかのポインティングデバイス ここでも、PlutoSDR Serial Console(COMx)を > ■ モニター ● ユニバーサル シリアル バスコントローラー  $\rightarrow$ 確認してください。(x は PC により異なります。)ユニバーサル シリアル バス デバイス  $\frac{1}{2}$  IIO > 四 印刷キュー > & 記憶域コントローラー

## 6 上限周波数を 6GHz に設定

 次に、PlutoSDR の動作上限周波数を 6GHz に設定します。 詳細は、以下にあります。 <https://www.rtl-sdr.com/tag/plutosdr/>

 <https://www.rtl-sdr.com/adalm-pluto-sdr-hack-tune-70-mhz-to-6-ghz-and-gqrx-install/> 中ほどの、Updating to the AD9364 に記載があります。

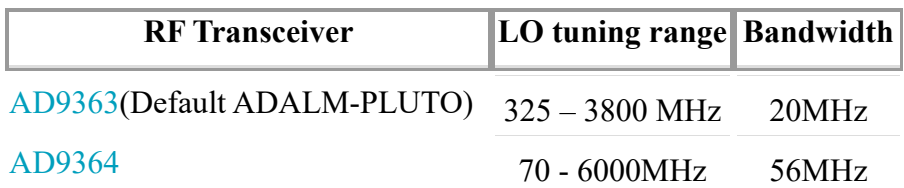

AD9363 を搭載しているが、AD9364 として認識させ動作させる、ということのようです。

#### 6-1 ターミナルソフトの入手

 ターミナルソフトが必要です。当方は、PuTTY を使いました。 以下から入手できます。 <https://www.chiark.greenend.org.uk/~sgtatham/putty/latest.html>

 32 ビット版と 64 ビット版がありますので、 お使いの WinOS に合わせてください。

 ダウンロードした、putty.exe を実行する と、右のようになります。

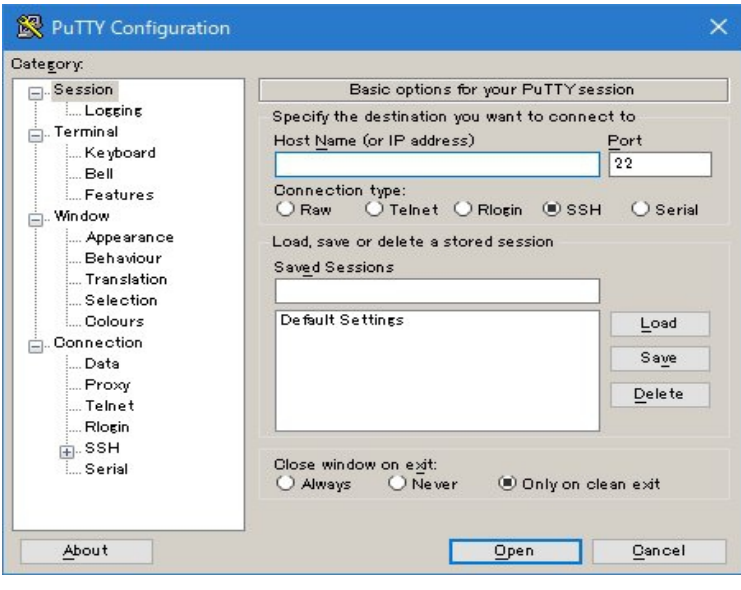

 右端の Serial をマークし、Serisl Line を 前出の PlutoSDR Serial Console(COMx)の x の値に訂正します。(当方の場合は x=3) なお、Spead はお使いの PC のデバイス マネージャーで確認してください。

 下部の Open をクリックすると、以下が開 きます。

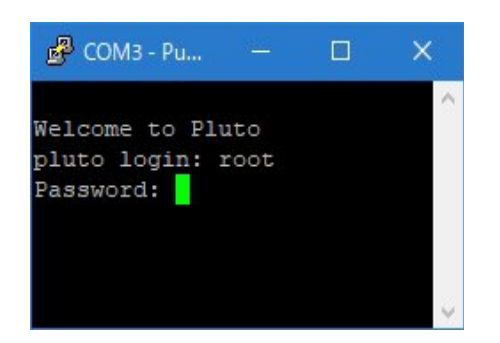

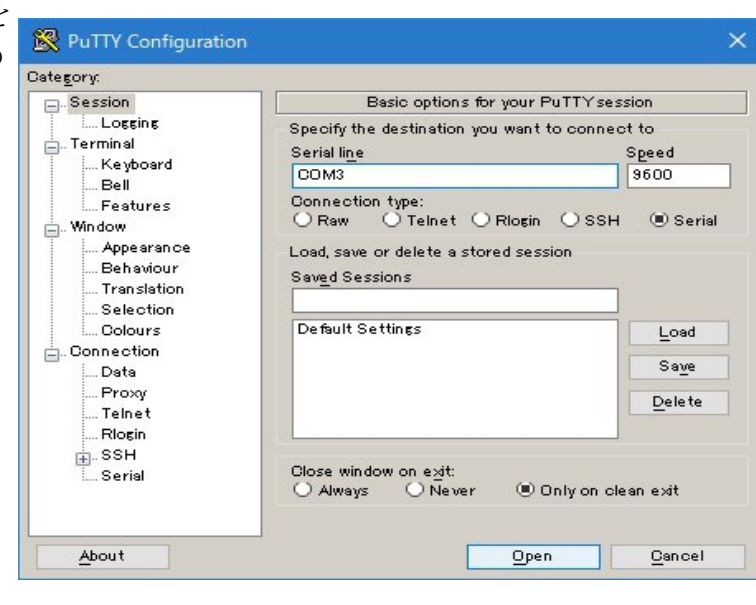

6-2 PlutoSDR へのログイン COM3 - PuTTY pluto login: root Password: analog Velcome to Pluto pluto login: root と、入力します。 Password: すると右のように、歓迎メッセージが表示され Welcome to: ます。 AD9363 がデフォルトですと、#の行を入力

すると、# #が返されます。 # fw\_printenv attr\_name ## Error: "attr\_name" not defined # fw\_printenv attr\_val ## Error: "attr\_val" not defined #

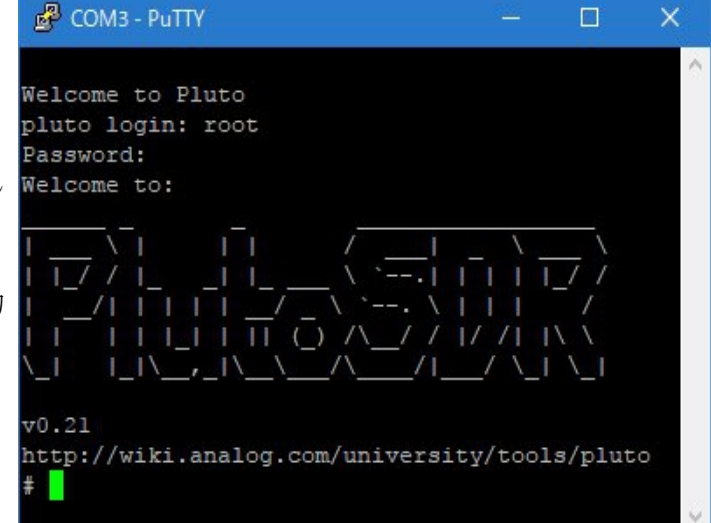

6-3 AD6364 の設定

#の行を入力します。

# fw\_setenv attr\_name compatible

# fw\_setenv attr\_val ad9364 <br>注: "ad9364"の " は不要のようです。

# pluto\_reboot reset

ここで、一度 PuTYY を終了します。

 PlutoSDR を PC の USB 端子から外し(PlutoSDR の電源を切り)、再度 USB 端子に接続します。 再度、PuTTY を立ち上げて、PlutoSDR にログインし、設定変更を確認します。

#の行を入力します。

# fw\_printeny attr\_name

attr\_name=compatible

# fw printenv attr val attr\_val=ad9364

#

 右のように ad9364 の設定が 確認できます。

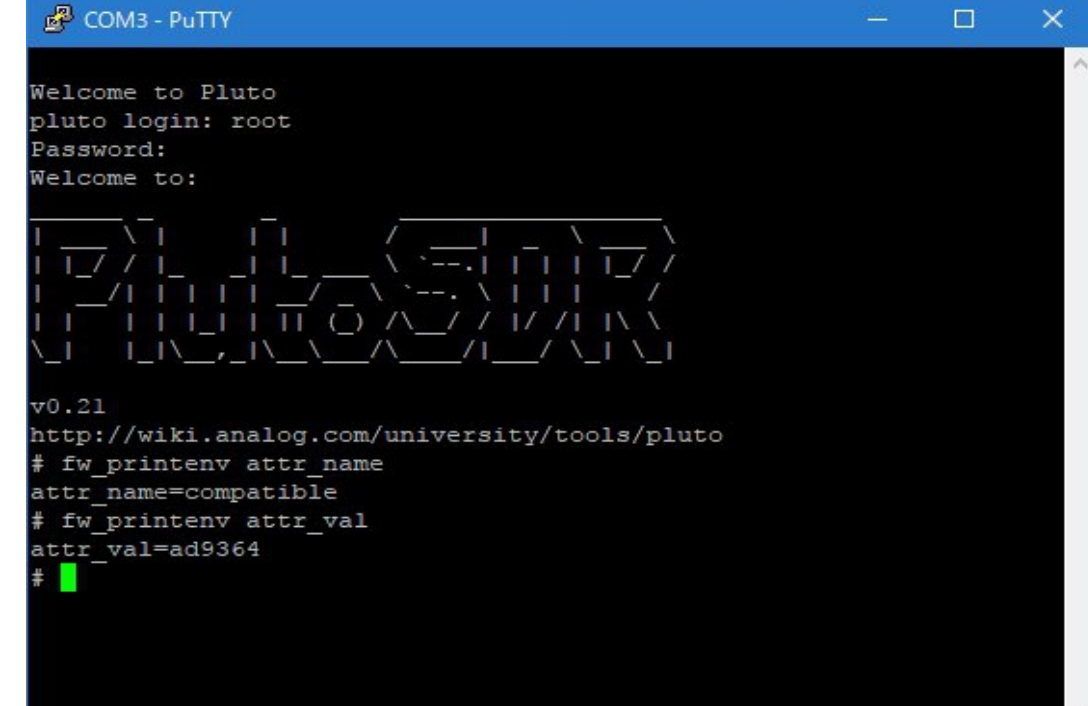

## 7 PlutoSDR 用 DATV 送信ソフトの入手(v1.25LP10)

 The DATV-Express Projects のホームページ [https://www.datv-express.com](https://www.datv-express.com/) にアクセスして Dowunloads のページに移動し、中ほどにある [Download Express\\_DVB-S/-S2\\_Transmitter\\_v1.25LP10 ZIP](https://www.datv-express.com/uploads/Software/Windows_setup_datv_express_dvb_transmitter_v1.25LP9.zip) をダウンロードします。 これを解凍すると、 notes.txt と setup.exe が現れます。 setup.exe を適当なディレクトリーに展開すると、DatvExpressTransmitter.exe があります。 これまでのバージョンでは送信を終了したとき信号が停止せずキャリアが残留していました。 v1.25LP10 はこの残留キャリアが改善されています。 仕様の詳細は、以下をお読みください。 [https://www.datv-express.com/uploads/Software/NOTES\\_v1.25LP10.txt](https://www.datv-express.com/uploads/Software/NOTES_v1.25LP9.txt)

## 8 DATV 送信ソフトの実行

実行すると、WinOS の環境によっては、次のエラーが表示されることがあります。

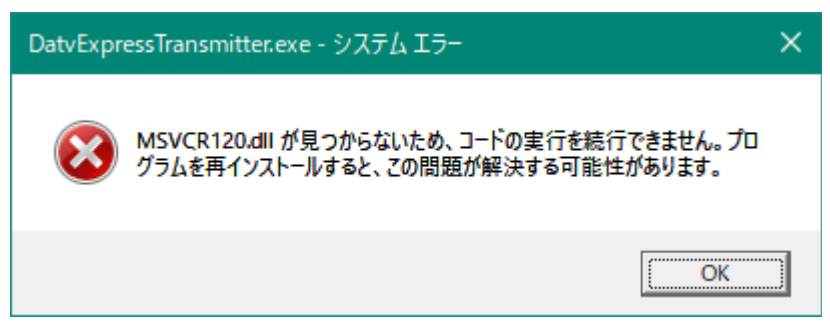

 この場合は、以下を参考に 2013 の Visual C++ および Visual C++ の再頒布可能パッケージ 用の更新プログラムは(64 ビット OS であっても)x86 版をインストールしてください。

 [https://support.microsoft.com/ja-jp/help/3179560/update-for-visual-c-2013-and-visual-c](https://support.microsoft.com/ja-jp/help/3179560/update-for-visual-c-2013-and-visual-c-edistributable-package)[edistributable-package](https://support.microsoft.com/ja-jp/help/3179560/update-for-visual-c-2013-and-visual-c-edistributable-package)

**Express Settings** 

MSVCR120.dll に関しては多くの Web サイトに情報がありますので、 参考にしてください。

 PlutoSDR 用 DATV 送信ソフトは 2018 年 2 月現在、v1.25p5 も提供され ています。正式なリリースではありません ので、不備な個所もあります。

外見や基本的設定、操作などは、これ までの DATV Express 用の送信ソフトと 変わりありません。

変更点は、右のように settings のタブ に SDR HW の選択肢が新設されてい ます。ここは、PLUTO を選びます。

送信ソフトの詳細は、以下にあります。

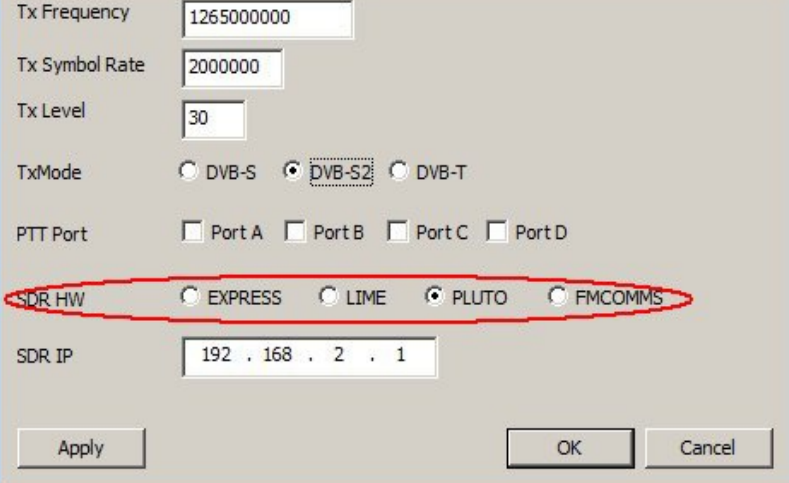

 $\times$ 

[http://www.datv-express.com/uploads/UserGuide/DATV-Express%20Users%20Guide%20for](http://www.datv-express.com/uploads/UserGuide/DATV-Express%20Users%20Guide%20for%20Windows-draft12.pdf) [%20Windows-draft12.pdf](http://www.datv-express.com/uploads/UserGuide/DATV-Express%20Users%20Guide%20for%20Windows-draft12.pdf)

 本稿は PlutoSDR に関する事項に限定し、各 SDR に共通する事項は省略します。 #注意:このソフトは、カメラとマイクが設定されないと、エラーが出ます。

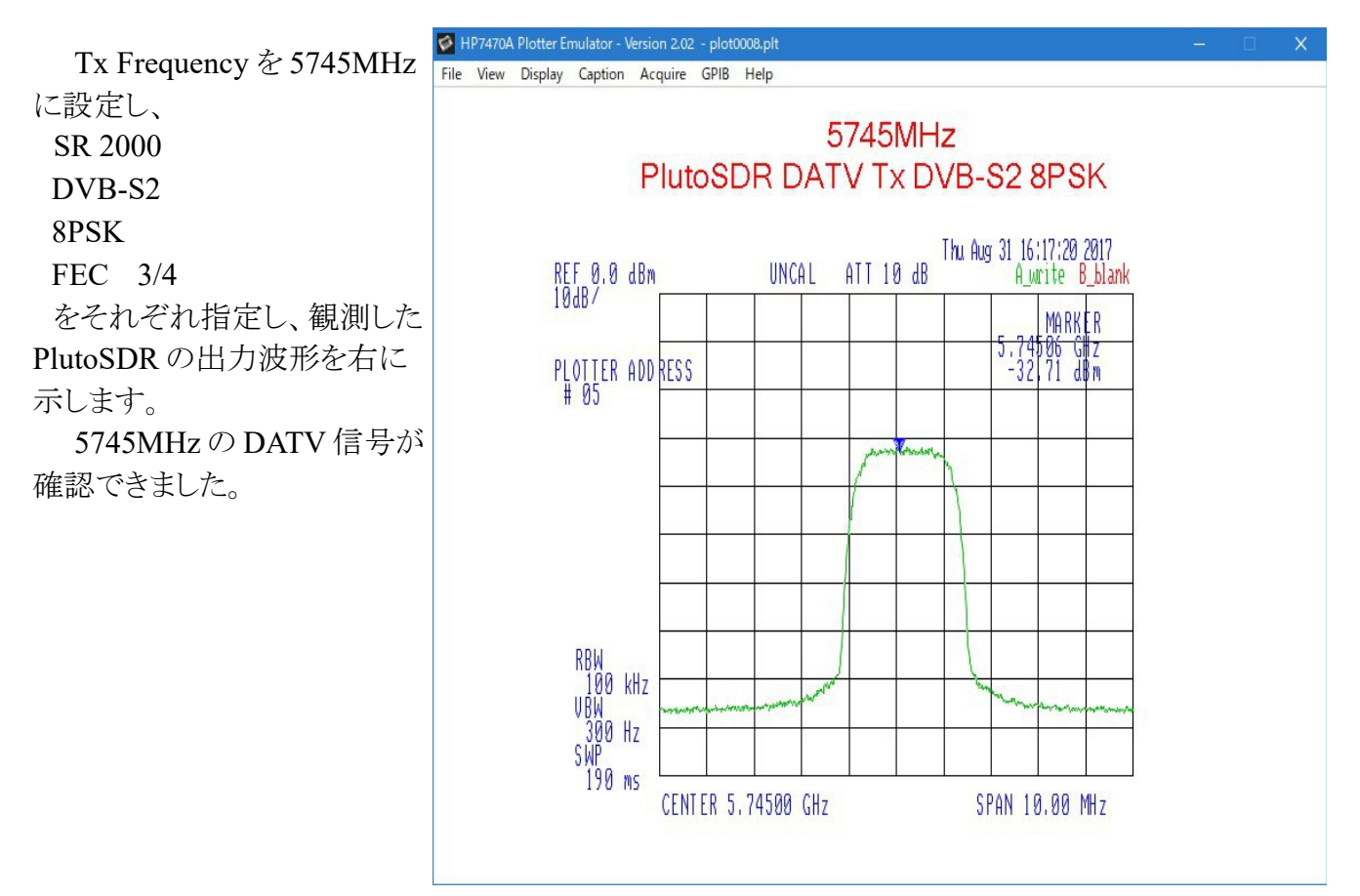

10 SDR#による受信

以下の、

#### <https://github.com/Manawyrm/sdrsharp-plutosdr/releases>

にある **[sdrsharp-plutosdr-0.4.1.zip](https://github.com/Manawyrm/sdrsharp-plutosdr/releases/download/v0.4.1/sdrsharp-plutosdr-0.4.1.zip)** を解凍し、全てのファイルを SDR#のディレクトリにコピー します。そして、README に従って FrontEnds.xml に、PlutoSDR のドライバーを追加します。 <?xml version="1.0" encoding="utf-8" ?>

<frontendPlugins>

 <add key="PlutoSDR" value="SDRSharp.PlutoSDR.PlutoSDRIO,SDRSharp.PlutoSDR" /> <add key="HackRF" value="SDRSharp.HackRF.HackRFIO,SDRSharp.HackRF" /> <add key="RTL-SDR (USB)" value="SDRSharp.RTLSDR.RtlSdrIO,SDRSharp.RTLSDR" /> </frontendPlugins>

#SDR#に PlutoSDR のドライバーをインストールすると、6GHz まで受信できます。

 なお、Windows SDR Software Package は、以下にあります。(x86 版です、x64 版はありま せん。)

<https://airspy.com/download/>

11 youtube の情報

[https://www.youtube.com/results?search\\_query=%23plutosdr](https://www.youtube.com/results?search_query=%23plutosdr)

ユーチューブには PlutoSDR の情報がたくさんあります。

# 参 考 情 報

- 1 PlutoSDR について
	- 右は PlutoSDR の内部構造です。
	- ・AD9363(9364)が送信と受信を担当している
	- ・1 mW output (0dBm)程度とのこと
	- ・12-bit の ADC と DAC を搭載
	- ・転送レートは推測 7 11 MS/s 程度?
- ・DATV の送信性能はやはり専用の DATV Express 基板が勝 さるようです。
- 2 今後の期待

 ・PlutoSDR による DATV 受信ソフトを G4GUO さんが開発して います。

<http://g4guo.blogspot.jp/>

- 3 経済的である理由
	- ・ PlutoSDR が学生の学習用教材を指向していること(安価)
	- ・ オープンソースのソフトウエアを活用していること(共有)
	- ・Tx ソフトは作者 G4GUO さんのボランティアであること(貢献) の3点かと思われます。

 この DATV 送信ソフトもソースはオープンになっています。国 内の大学のコンピューターサイエンスの学科や関連企業などで、 学習課題あるいは学生さんの挑戦、社会貢献などとして、日本仕 様の isdb-t などのルーチンが追加され、世界に発信されると嬉し いですね。

**LNA** PA Mixer Mixer ഥ Filter Filter **ADC** თ **DAC** Filter Filter **FIR FIR** Interface **DMA** Xillinx ᠸ **Drivers** Š Linux kernel libiio **USB 2.0** 

4 謝意の連絡

DATV の Tx ソフトは、以下にあるスタッフがボランティアで担当しています。 <http://www.datv-express.com/Home/Contact>

利用しましたら、彼らに謝意や感想、利用状況などをフィードバックしてください。

5 CAT17 (The 2017 Convention for Amateur TV) の開催 <http://www.g0ghk.com/events/cat17/> 9 月 9 日から 10 日に開催されました。以下に、G4GUO チャルズさんのプレゼンです。 <https://www.youtube.com/watch?v=idW3ysqvMno>

不備、ご指摘は、ja1syk アットマーク mail.wind.ne.jp まで、 TNX de ja1syk/松本